# Creating Data, Audio, and Video Discs on your PC

This document contains important information about creating data, audio, and video discs on your PC, including:

- Creating Audio and Data Discs
- Creating Video Discs and Movies

This document updates the information found in your *Getting Started Guide*. Please keep this document with your PC documentation for future reference. Refer to the *Getting Started Guide* for additional installation information.

For additional assistance or information, you can go to the HP Technical Support Web site at: http://www.hp.com/support

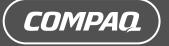

## The information in this document is subject to change without notice.

Hewlett-Packard Company® makes no warranty of any kind with regard to this material, including, but not limited to, the implied warranties of merchantability and fitness for a particular purpose.

HP shall not be liable for errors contained herein or for incidental or consequential damages in connection with the furnishing, performance, or use of this material.

The warranty terms contained in this statement, except to the extent lawfully permitted, do not exclude, restrict, or modify and are in addition to any mandatory statutory rights applicable to the sale of this product or service to you.

HP assumes no responsibility for the use or reliability of its software on equipment that is not furnished by HP.

This document contains proprietary information that is protected by copyright. All rights are reserved. No part of this document may be photocopied, reproduced, or translated to another language without the prior written consent of HP.

Hewlett-Packard Company P.O. Box 4010 Cupertino, CA 95015-4010 USA

Copyright © 2005 Hewlett-Packard Development Company, L.P.
All rights reserved.

Hewlett-Packard is a registered trademark of Hewlett-Packard Company in the United States of America and other countries/regions.

This product incorporates copyright protection technology that is protected by method claims of certain U.S. patents and other intellectual property rights owned by Macrovision Corporation and other rights owners. Use of this copyright protection technology must be authorized by Macrovision Corporation, and is intended for home and other limited viewing uses only unless otherwise authorized by Macrovision Corporation. Reverse engineering or disassembly is prohibited. Apparatus Claims of U.S. Patent Nos. 4,631,603, 4,577,216, 4,819,098, and 4,907,093 licensed for limited viewing uses only.

HP supports lawful use of technology and does not endorse or encourage the use of our products for purposes other than those permitted by copyright law.

## **Table of Contents**

| Creating Audio and Data Discs                          | 1  |
|--------------------------------------------------------|----|
| Erasing Rewritable Discs Before Recording              |    |
| Working with Audio CDs                                 |    |
| Verifying audio disc recorded without errors           | 3  |
| Audio CD tips                                          | 3  |
| Creating audio CDs                                     | 4  |
| Creating jukebox discs                                 | 4  |
| Working with Data DVDs and CDs                         | 5  |
| Verifying data disc recorded without errors            | 5  |
| Data disc tips                                         | 6  |
| Creating data discs                                    | 6  |
| Copying a DVD or CD                                    | 7  |
| Archiving Files on a CD or DVD                         | 8  |
| Working with Image Files                               | 8  |
| Creating an image file                                 | 9  |
| Burning from an image file                             | 9  |
| Disc Labeling with LightScribe                         | 9  |
| LightScribe requirements                               | 10 |
| Burning a LightScribe label with Sonic Express Labeler | 10 |
| Burning a LightScribe label after burning with iTunes  | 11 |
| Using adhesive disc labels                             | 12 |
| Compatibility Information                              |    |
| Disc Features and Compatibility Table                  | 13 |
| Optical Drive Quick Reference Table                    | 14 |
| Software Quick Reference Table                         | 15 |

| Creating Video Discs and Movies                     | 17         |
|-----------------------------------------------------|------------|
| Before You Begin Capturing Video                    | 1 <i>7</i> |
| Sonic MyDVD Video Projects                          | 18         |
| Creating a Video Project                            | 18         |
| Adding files to a video project                     | 19         |
| Capturing video to a video project                  | 19         |
| Adding slide shows to a video project               | 20         |
| Adding submenus to a video project                  | 20         |
| Editing the style of a video project                | 21         |
| Editing movie files                                 | 21         |
| Burning a video project to disc                     | 22         |
| Creating a Video Project with Direct-to-Disc Wizard | 23         |
| Video Quality and Disc Size                         | 24         |
| DVD Recording Time                                  | 2.5        |

# **Creating Audio and Data Discs**

This chapter contains the procedures you must perform to record (or *burn*) music and data files to recordable CD and DVD discs. It also includes information about labeling your discs using the LightScribe labeling technology included on select models.

For information about recording video files to DVDs, see "Creating Video Discs and Movies" on page 17.

Your PC includes one or more CD, DVD, or combination optical drives capable of recording. Additionally, your PC may include the following software programs for recording to CDs or DVDs:

- iTunes
- Windows Media Player
- Sonic MyDVD Plus (select models only)
- Sonic DigitalMedia Plus
- Windows XP

These programs include features that enable you to copy, archive, and manage music and data files and then record the files to CDs or DVDs. You can also use iTunes or Windows Media Player to download and copy music files to a portable device or memory card.

**IMPORTANT:** HP supports the lawful use of technology and does not endorse or encourage the use of our products for purposes other than those permitted by copyright law.

**NOTE:** Burn is an industry term used to describe the recording of information onto a DVD or CD. Optical recording uses a laser beam to place information onto the disc, thus the term burning.

# Erasing Rewritable Discs Before Recording

Previously recorded files on CD-RW, DVD-RW, or DVD+RW discs must be erased before recording new files. CD-R, DVD-R, and DVD+R discs cannot be erased.

To erase a rewritable disc in Sonic DigitalMedia Plus:

- 1 Open the DigitalMedia Plus program by clicking **Start**, **All Programs**, **Sonic**, and then **DigitalMedia Home**.
- 2 Click Tools and then Erase Disc.

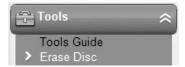

- 3 Insert the rewritable disc you want to erase.
- 4 Click the Quick Erase or Full Erase option, and then Erase Disc.

## Working with Audio CDs

Sonic DigitalMedia Plus enables you to create audio CDs that play in your car or home CD player, and on PCs. You can create two main types of music CDs:

- Uncompressed Typical CD format like you would purchase on a commercial CD. This type of CD will hold 10 to 20 songs depending on their length.
  - Uncompressed files can be burned on CD-Rs (which play in most home and car stereos, DVD players, and computers) or CD-RWs (which play only in some stereos, DVD players, and computers).
  - The procedure for creating this type of CD is described in "Creating audio CDs" on page 4.
- Compressed Files are burned to a disc using a compressed file format (MP3, WMA, or M4A). The smaller file format enables you to fit approximately ten times as many songs onto the disc (depending on length and format). Compressed files can be burned to CD-Rs, CD-RWs, DVDs, DVD-RWs, or DVD+RWs (select models only). Compressed files can only be played on computers, CD players, or DVD players that support the file format you use to create the disc (MP3 is most commonly supported). For file format compatibility, check the documentation for the device where you intend to play the disc. You may hear a slight loss of sound quality using compressed audio files.

The procedure for creating this type of CD is described in "Creating jukebox discs" on page 4.

For more compatibility information, see "Disc Features and Compatibility Table" on page 13.

Both Sonic programs create *closed-session* music CDs, which means you must record all music files on one CD in one recording session. Music files can be recorded repeatedly on a rewritable CD-RW disc, but all previously recorded files must be erased first. CD-R discs cannot be erased.

**IMPORTANT:** HP supports the lawful use of technology and does not endorse or encourage the use of our products for purposes other than those permitted by copyright law.

#### Verifying audio disc recorded without errors

When copying or burning audio files to CD, it is recommended that you use Sonic DigitalMedia Plus because it includes a feature that confirms that your disc has been created without errors.

This data verification feature is enabled by default.

To check the status of the write verification feature in DigitalMedia Plus:

- 1 Open the DigitalMedia Plus program by clicking **Start**, **All Programs**, **Sonic**, and then **DigitalMedia Home**.
- 2 Click Tools, and then Options.

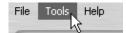

- 3 In the Options window, click **Copy**.
- **4** Ensure the *Verify copied data discs* option is checked.
- 5 Click OK.

#### **Audio CD tips**

When recording music files, it is important to note that:

- To play your music CD in a home or car stereo, it needs to be recorded as a music CD in CD audio (CDA) format, not as a data CD.
- As you add music files in the recording session, DigitalMedia Plus calculates and displays the amount of recording time available to record additional music files.
- You can't record song titles unless you make an exact copy of a music CD in your collection.

- If your recording fails, manually select a slower recording speed, if available, each time you make a recording. Refer to the Help menu in your selected software program for more information about selecting a slower recording speed.
- If you try to record more than a standard CD can hold, a message displays warning you that all the tracks may not fit on your disc.

**IMPORTANT:** HP supports the lawful use of technology and does not endorse or encourage the use of our products for purposes other than those permitted by copyright law.

#### **Creating audio CDs**

To create uncompressed audio CDs using Sonic DigitalMedia Plus:

- 1 Open the DigitalMedia Plus program by clicking **Start**, **All Programs**, **Sonic**, and then **DigitalMedia Home**.
- 2 Click the Audio tab and then Audio CD.
- **3** Do one or more of the following:
  - Click Add Music and navigate to music stored on your PC.
  - In the Quick Find panel, click Scan to automatically search your PC for songs.
  - Insert a CD and add songs from it.
- 4 Select the songs you want to record, and then click **Add**.
- 5 Click the **Burn** icon when you have added all the audio files to your music CD project.

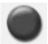

- When prompted, insert a blank CD-R or CD-RW disc. If you want to play your music CD in your home or car stereo, use a CD-R disc. CD-RW discs may not play in some stereos.
- 7 Click OK

You can get detailed online help by clicking the **Help** menu and then selecting **Help**.

#### Creating jukebox discs

To create compressed (jukebox) music CDs or DVDs using Sonic DigitalMedia Plus:

- 1 Open the DigitalMedia Plus program by clicking **Start**, **All Programs**, **Sonic**, and then **DigitalMedia Home**.
- 2 Click the Audio tab, and then Jukebox CD/DVD.
- **3** Do one or more of the following:
  - Click Add Music and navigate to music stored on your PC.
  - In the Quick Find panel, click Scan to automatically search your PC for songs.
  - Insert a CD and add songs from it.

- 4 Select the songs you want to record, and then click Add.
- 5 Click the Burn icon when you have added all the audio files to your music CD project.

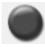

**6** When prompted, insert a blank disc.

DVD discs can store significantly more music files than a CD. Jukebox discs can only be played on computers, CD players, or DVD players that support the *file format* you use to create the disc (MP3 is most commonly supported).

For file format compatibility, check the documentation for the device where you intend to play the disc.

#### 7 Click OK.

You can get detailed online help by clicking the **Help** menu, and then selecting **Help**.

**NOTE:** DigitalMedia Plus scans for all audio files, even the sounds from your operating system. If you don't want to display some of these sounds, you can select the **Options** icon (wrench), and then select **Audio**. Select **Hide Audio Files Shorter Than** (in seconds), and then type the number of seconds, and click **OK**.

## Working with Data DVDs and CDs

Unlike audio CDs and jukebox DVDs, data DVDs and CDs can be recorded in multiple sessions.

#### Verifying data disc recorded without errors

When copying or burning data files to DVD or CD, it is recommended that you use Sonic DigitalMedia Plus because it includes a feature that confirms that your disc has been created without errors.

This data verification feature is enabled by default.

To check the status of the write verification feature in DigitalMedia Plus:

- 1 Open the DigitalMedia Plus program by clicking **Start**, **All Programs**, **Sonic**, and then **DigitalMedia Home**.
- **2** Click **Tools** and then **Options**.

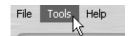

- 3 In the Options window, click **Data**.
- **4** Ensure the Verify data written to the disc after burning box is checked.
- 5 Click OK.

#### Data disc tips

When storing data files on a disc, it is important to note that:

You can add new data files to a CD-R, DVD+R, or DVD-R in a later recording session, until the disc is full. With DVD+R or DVD-R discs, insert your partially recorded DVD, click the Wrench icon to display the Options window, click Data, select the first Write-Once DVD Compatibility option, and then click OK.

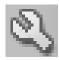

- When you record files that have the same name as previously recorded files,
   Sonic DigitalMedia Plus updates the file and the previous version is overwritten.
- Sonic DigitalMedia Plus allows you to change the names of files you want to record and the files that were previously recorded.
- As you select data files to record to your disc, Sonic DigitalMedia Plus calculates and displays the amount of recording space used on your disc.
- If your recording fails, manually select a slower recording speed, if available, each time you make a recording. Refer to the Help menu in your selected software program for more information about selecting a slower recording speed.

#### **Creating data discs**

To create data CDs or DVDs using Sonic DigitalMedia Plus:

- 1 Open the DigitalMedia Plus program by clicking **Start**, **All Programs**, **Sonic**, and then **DigitalMedia Home**.
- 2 Click the **Data** tab, and then click **Data Disc**.
- **3** Do one or more of the following:
  - Click Add Data and navigate to files stored on your PC.
  - In the Quick Scan panel, select a type of file to search for, and then click
     Scan to automatically search your PC for the selected file type.
  - Insert a CD or DVD that contains the file you want to add.
- **4** Select the files you want to record, and then click **Add**.
- 5 To name your disc, click **Volume Label**, and then type a name over it. Sonic DigitalMedia Plus assigns a name based on the recording date if you do not type a name.
- **6** Click the **Burn** icon when you have added all the files to your data project.

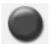

- 7 When prompted, insert a blank or appendable disc.
  DVD discs can store significantly more files than a CD.
- 8 Click OK.

You can get detailed online help by clicking the **Help** menu and then selecting **Help**.

**NOTE:** An appendable disc can have additional files added to it, if there is disc space available. Recorded audio CDs are closed-session discs that are not appendable.

**NOTE:** You can rename your files in the file selection window by selecting and typing over the current name. This does not affect the original files on your hard disk drive.

**NOTE:** DVD discs can store significantly more files than a CD.

## Copying a DVD or CD

Sonic DigitalMedia Plus enables you to make copies of an existing music or data disc. You can configure Sonic DigitalMedia Plus to verify that:

- Data files have been copied without errors by performing the procedure described in "Verifying data disc recorded without errors" on page 5.
- Music files have been copied without errors by performing the procedure described in "Verifying audio disc recorded without errors" on page 3.

**IMPORTANT:** HP supports the lawful use of technology and does not endorse or encourage the use of our products for purposes other than those permitted by copyright law.

To make a copy of an existing music or data disc using Sonic DigitalMedia Plus:

- 1 Open the DigitalMedia Plus program by clicking **Start**, **All Programs**, **Sonic**, and then **DigitalMedia Home**.
- 2 Click the Copy tab, and then Disc Copy.
- **3** Insert the CD or DVD you want to copy.
- 4 Insert a blank DVD or CD into the drive.
- 5 Click the Copy icon.
- **6** Click **Done** when the recording is complete.

## **Archiving Files on a CD or DVD**

To make an archive file copy of files stored on your PC using Sonic DigitalMedia Plus:

- 1 Open the DigitalMedia Plus program by clicking **Start**, **All Programs**, **Sonic**, and then **DigitalMedia Home**.
- 2 Click the **Data** tab and then **Easy Archive**.
- 3 Select the path to the files that you want to archive (or click **Browse** to navigate to them).
- 4 Select the type of files you want to add to the archive, or select **All Files in the Selected Path**.
- **5** Place a check mark in the *Only Archive Files Changed Since* box, and select a date to limit the scan to files that have been changed since that date.
- 6 Click **Save**, enter a name for your archive, and then click **OK**.
- 7 Click the **Burn** icon.
- **8** When prompted, insert a recordable disc and then click **OK**. If the files do not fit on one disc, you are prompted for additional discs

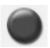

**9** Click **Done** when recording is complete.

For additional information about saving archives on your hard disc drive, or scheduling automatic archives, see the online help.

## **Working with Image Files**

The Sonic recording programs can convert all the files from a CD or DVD and convert them into a single .iso file, or a series of .gi files (none exceeding 2 GB) known as an *image file*. You can use the image file to reproduce the original disc. Image files are typically used when you need to make multiple copies of the same disc.

**NOTE:** Your DVD Writer or CD Writer drive will not copy commercially available DVD movies. Most commercial DVDs are encoded to prevent unauthorized duplication.

#### Creating an image file

To make an image file using Sonic DigitalMedia Plus:

- 1 Open the DigitalMedia Plus program by clicking **Start**, **All Programs**, **Sonic**, and then **DigitalMeia Home**.
- 2 Click Copy, select .iso or .gi, and then click Save Image.
- 3 Insert the CD or DVD from which you want to make an image file.
- 4 Click **Browse** to select the location where the image file will be created.
- 5 Click the **Save Image** icon to create the image file.

#### Burning from an image file

To burn a CD or DVD from an image file using Sonic DigitalMedia Plus:

- 1 Open the DigitalMedia Plus program by clicking **Start**, **All Programs**, **Sonic**, and then **DigitalMedia Home**.
- 2 Click Copy and then Burn Image.
- 3 Click **Browse** to select the image file.
- 4 Insert a recordable CD or DVD into the drive.
- 5 Click the Burn Image icon.
- **6** Click **Done** when recording is complete.

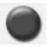

## Disc Labeling with LightScribe

LightScribe (select models only) is a direct disc labeling technology providing you a simple way to burn precise, silk screen-quality labels. It combines the CD or DVD drive of your PC with specially coated discs (sold separately) and enhanced disclabeling software.

A LightScribe-enabled CD or DVD disc drive uses the optical laser in the drive to burn a label onto a thin dye coating on the label side of the disc. There is no ink to smear or paper to curl, and there are no adhesives to loosen.

LightScribe media is identified by the LightScribe logo on the retail packaging and on the inner hub area of the disc itself. Your PC may come ready to work with many versions of LightScribe media (select models only); however, as new media versions are introduced you will need to update the driver software for your LightScribe-enabled CD or DVD drive. Get driver updates from the HP Support Web site:

http://www.hp.com/support

**NOTE:** LightScribe creates a grayscale image similar to a black and white photograph.

#### LightScribe requirements

Burning a label with LightScribe requires three things:

- LightScribe-enabled DVD drive (select models only).
- Labeling software that supports LightScribe.
- LightScribe discs (sold separately).

# Burning a LightScribe label with Sonic Express Labeler

1 Click Start, All Programs, Sonic, and then click Express Labeler.

**NOTE:** You can open Express Labeler from within DigitalMedia Plus by clicking **Tools**, and then **Label Disc**.

- 2 In the Step 1: Select Project area, make sure that Disc Label is selected.
- **3** In the Step 2: Edit area:
  - a Click **Disc Titles** to display the Edit Disc Title window. Enter text for the title and subtitle, and then click **OK**.
  - **b** Click **Tracks** to display the Edit Tracks window. Click **New** to display the Track window. Enter text to identify the first track or file (you can optionally enter artist and date, or length), and then click **OK**.
  - c Repeat the previous step for each track or file on the disc.
  - d Click the left or right arrows next to Layout and Background to select design elements for the disc. The selections you make are previewed in the disc window.
- 4 When you are satisfied with the appearance of your label, insert the LightScribe media disc (label side down) into the disc drive tray, and then click **Print**.

**NOTE:** LightScribe creates a grayscale (monochrome) image similar to a black-and-white photograph.

- 5 From the Disc Label menu, select **LightScribe 12cm disc**.
- **6** Click **OK** to begin burning the label.

The estimated time to complete the label displays, along with a progress bar to show you the time remaining. You can continue to work on your PC while LightScribe is burning the label.

# Burning a LightScribe label after burning with iTunes

iTunes works with Sonic Express Labeler to allow you to burn labels on a LightScribe audio CD. The playlist you create in iTunes to burn a disc is automatically imported into Express Labeler so that this information is available for you to use on your LightScribe label. To use Express Labeler from iTunes, the music tracks in the playlist you are using must fit on a single CD.

- 1 Click Start, All Programs, iTunes, and then click iTunes again.
- **2** Burn an audio CD with iTunes. When the burning process is complete, click **Yes** on the Create LightScribe Label window.
- 3 In the Step 1: Select Project area, make sure that **Disc Label** is selected.
- 4 In the Step 2: Edit area:
  - a Click **Disc Titles** to display the Edit Disc Title window. Enter text for the title and subtitle, and then click **OK**.
  - **b** Click **Tracks** to display the Edit Tracks window. Click **New** to display the Track window. Enter text to identify the first track or file (you can optionally enter artist and date, or length), and then click **OK**.
  - c Repeat the previous step for each track or file on the disc.
  - d Click the left or right arrows next to Layout and Background to select design elements for the disc. The selections you make are previewed in the disc window.
- **5** When you are satisfied with the appearance of your label, insert the LightScribe media disc (label side down) into the disc drive tray, and then click **Print**.

**NOTE:** LightScribe creates a grayscale image similar to a black-and-white photograph.

- **6** From the Disc Label menu, select **LightScribe 12cm disc**.
- **7** Click **OK** to begin burning the label.

The estimated time to complete the label displays, along with a progress bar to show you the time remaining. You can continue to work on your PC while LightScribe is burning the label.

#### Using adhesive disc labels

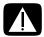

WARNING: When labeling your CDs and DVDs, do not use sticky labels. They can cause the disc to play erratically. Instead, write on the disc with a felt-tip pen to label it.

Or, you can create a LightScribe label for your disc if you have a LightScribe optical drive and you use LightScribe media discs. Refer to "Disc Labeling with LightScribe" on page 9.

## **Compatibility Information**

An important feature of a DVD Writer/CD Writer drive is its high level of compatibility with other optical drives and CD and DVD players:

- The CDs that you create play in most home and car stereos and in most computer DVD-ROM and CD-ROM drives.
- The DVDs that you create are compatible with some DVD video players and with most computer DVD-ROM drives.
- CD-R discs are more compatible with home and car stereos than CD-RW discs are.

Your DVD Writer/CD Writer drive is able to read from and record to almost every type of optical disc. Writing speed rates for the DVD Writer/CD Writer drive are fast, allowing quick recording times.

**NOTE:** CD-R discs are more compatible with home and car stereos than CD-RW discs.

## **Disc Features and Compatibility Table**

| Disc                            | File type    | Can be recorded onto | Plays<br>in PC  | Plays in home or car stereo | Plays in home<br>DVD player |
|---------------------------------|--------------|----------------------|-----------------|-----------------------------|-----------------------------|
| CD-ROM                          | Data         | No                   | Yes             | No                          | No                          |
|                                 | Music        | No                   | Yes             | Yes                         | Varies by model             |
| CD-R                            | Data         | Yes                  | Yes             | No                          | No                          |
|                                 | Music        | Yes                  | Yes             | Varies by model             | Varies by model             |
| CD-RW                           | Data         | Yes                  | Yes             | No                          | No                          |
|                                 | Music        | Yes                  | Yes             | Varies by model             | Varies by model             |
| DVD-ROM                         | Data         | No                   | Yes             | No                          | No                          |
|                                 | DVD<br>movie | No                   | Yes             | No                          | Yes                         |
| DVD+R and<br>DVD-R              | Data         | Yes                  | Yes             | No                          | No                          |
|                                 | DVD<br>movie | Yes                  | Yes             | No                          | Varies by model             |
| Double-Layer<br>DVD+R/<br>DVD-R | Data         | Yes                  | Varies by model | No                          | Varies by model             |
|                                 | DVD<br>movie | Yes                  | Varies by model | No                          | Varies by model             |
| DVD+RW and                      | Data         | Yes                  | Yes             | No                          | No                          |
| DVD-RW                          | DVD<br>movie | Yes                  | Yes             | No                          | Varies by model             |
| VCD                             | DVD<br>movie | No                   | Yes             | No                          | Varies by model             |

**NOTE:** Some PCs come with the Double-Layer DVD Writer. It supports single-layer and double-layer DVD media. Double-Layer technology gives you greater capacity and allows you to store up to 8 GB\* of data on double-layer DVD+R or DVD-R media.

Double-Layer is a new technology. Double-Layer media compatibility will vary widely with some home DVD players and DVD-ROM drives.

For the latest disc compatibility information for your PC, go to the HP Support Web site at:

#### http://www.hp.com/support

**NOTE:** Double-Layer DVD technology is supported by select models only.

**NOTE:** The Sonic recording programs support the double-layer technology.

<sup>\*1</sup> GB is defined as 1 billion bytes. 1 GB = 1 billion bytes when referring to hard disk drive capacity. Actual formatted capacity is less.

## **Optical Drive Quick Reference Table**

| Optical drive can:                                       | CD-ROM | CD-RW | DVD-ROM | DVD+RW/+R<br>DVD-RW/-R | Double-<br>Layer DVD | Combo<br>CD-RW/DVD |
|----------------------------------------------------------|--------|-------|---------|------------------------|----------------------|--------------------|
| Read CDs, CD-Rs,<br>and CD-RWs                           | Yes    | Yes   | Yes     | Yes                    | Yes                  | Yes                |
| Read DVDs                                                | No     | No    | Yes     | Yes                    | Yes                  | Yes                |
| Read data on<br>a CD                                     | Yes    | Yes   | Yes     | Yes                    | Yes                  | Yes                |
| Play music                                               | Yes    | Yes   | Yes     | Yes                    | Yes                  | Yes                |
| Record data or<br>music to disc for<br>storage or backup | No     | Yes   | No      | Yes                    | Yes                  | Yes                |
| View DVD movies                                          | No     | No    | Yes     | Yes                    | Yes                  | Yes                |
| Record DVD movies                                        | No     | No    | No      | Yes                    | Yes                  | No                 |
| Play games                                               | Yes    | Yes   | Yes     | Yes                    | Yes                  | Yes                |

#### **Software Quick Reference Table**

Your PC includes a number of software programs that:

- Record and play CDs.
- Record data CDs.
- Import and edit video files.
- Record video CDs and DVDs.
- Organize digital media files.

The following table describes the functionality specific to each of these programs. Use it to determine which program to use to perform a task.

Note that some programs listed may not be included with your model, and that this is not a complete list of all included software.

To open any of these programs, click **Start** on the taskbar, choose **All Programs**, select the program folder (for example, **Sonic**), and then click the program name to open the software.

| With this program:          | You can:                                                                                                    |
|-----------------------------|----------------------------------------------------------------------------------------------------|
| InterVideo WinDVD<br>Player | Play DVD movies and video CDs (VCDs).                                                                                                    |
| 100                         |                                                                                                    |
| iTunes                      | Play music CDs, MP3s, and other audio files.                                                                                                    |
|                             | Record music files.                                                                                                    |
|                             | Record a copy of an existing music or data CD to use on the PC.                                                                                  |
| 30                          | Organize digital files into a library for recording or listening.                                                                                |
| RealPlayer                  | Play music CDs, MP3s, and other audio files.                                                                                                    |
| (P)                         | <ul> <li>Play DVD movies. (RealPlayer can play DVDs only if another DVD player<br/>program, such as InterVideo WinDVD, is installed.)</li> </ul> |
| 4                           | Play video CDs.                                                                                                    |
|                             | Record music files.                                                                                                    |
|                             | Organize digital files into a library for recording or listening.                                                                                |

| With this program:                       | You can:                                                                                                    |  |  |  |
|------------------------------------------|----------------------------------------------------------------------------------------------------|--|--|--|
| Sonic DigitalMedia Plus                  | Record data and music files.                                                                                                    |  |  |  |
|                                          | <ul> <li>Record a copy of an existing music or data CD to use on the PC.</li> </ul>                                                                                                    |  |  |  |
| <b>(</b>                                 | <ul> <li>Create customized music CDs from CDs in your collection, or from .wav, .mp3,<br/>or .wma files. These CDs can be played in your home or car stereo.</li> </ul>                |  |  |  |
|                                          | Copy and share data files.                                                                                                    |  |  |  |
|                                          | Create archive CDs or DVDs from files on your PC.                                                                                                    |  |  |  |
|                                          | Capture (copy) video files.                                                                                                    |  |  |  |
|                                          | Has setting for verification that the disc has been created without errors.                                                                                                    |  |  |  |
| Sonic MyDVD Plus<br>(select models only) | <ul> <li>Record data and movie files.</li> <li>Record a copy of an existing DVD to use on the PC.</li> <li>Copy and share video files.</li> <li>Capture (copy) video files.</li> </ul> |  |  |  |
| Windows Movie<br>Maker 2.0               | Import audio, video, and other media files from a videotape, an audiotape, a Web camera, or a television broadcast.                                                                    |  |  |  |
|                                          | <ul> <li>Record audio and video files to create a video project that becomes a Windows<br/>Media source file with a .wmv extension.</li> </ul>                                         |  |  |  |
|                                          | Edit and preview files.                                                                                                    |  |  |  |
|                                          | Send a movie in an e-mail or upload it to a Web server.                                                                                                    |  |  |  |
|                                          | Add music files (.mp3).                                                                                                    |  |  |  |
|                                          | <ul> <li>Import audio files such as .mp3, .asf, or .wma; video files such as .wmv, .asf, .avi, or .mpg; or image files such as .jpg or .gif.</li> </ul>                                |  |  |  |
|                                          | Create .avi and .wmv (Windows Media Video) files.                                                                                                    |  |  |  |

**NOTE:** You may have a software update CD included with your PC. You may need to install this CD before using the DVD Writer/CD Writer drive. To do this, follow the installation instructions that came with the CD.

## **Creating Video Discs and Movies**

Your PC may include the following movie-making programs, depending on your model:

- Sonic MyDVD
- Sonic DigitalMedia Plus (which includes MyDVD)
- Windows Movie Maker

These programs all capture, edit, and manage your home video files, while allowing you to add your own personal touch to your home movies. They come installed on your PC and can be started by clicking **Start** and then **All Programs** on your desktop.

**IMPORTANT:** HP supports the lawful use of technology and does not endorse or encourage the use of our products for purposes other than those permitted by copyright law.

## **Before You Begin Capturing Video**

You can capture (copy) video files to your hard disk drive by using the Sonic MyDVD program. Among the devices supported by Sonic MyDVD are analog video devices, digital camcorders, and Web cameras. Use your composite or S-video inputs (input connectors vary by model) to capture video from a VCR or an analog video camera.

To capture video files, you need to:

- 1 Connect your video source device according to the device's instructions.
- **2** Turn your device on and set it to playback mode.
- 3 Make sure Sonic MyDVD can detect your digital or analog device.
- **4** If your PC has multiple video devices connected, they all appear on the Capture screen. You must select the video source you would like to use.

**NOTE:** You may need to turn your digital video device off and on again for the program to detect it.

For more information, click **Start**, **All Programs**, **Sonic**, and then **DigitalMedia Home**. When the program displays, click **Help** and then **Sonic MyDVD Help**.

## Sonic MyDVD Video Projects

A Sonic MyDVD video project is a way to group, organize, store, play, and burn related video and still digital files. For example, if you went on a family vacation, you might have digital still and video images, and prints from a film camera. You can transfer all these images onto your PC and organize them into a project. (A scanner is required to transfer printed photos and is not included.)

Projects can remain on your PC for playback and as an archive, and they can be burned to a DVD or VCD disc.

Sonic MyDVD enables you to create video projects using the following interfaces:

- Standard program interface (described beginning in "Creating a Video Project" on page 18).
- Direct-to-Disc Wizards (described beginning in "Creating a Video Project with Direct-to-Disc Wizard" on page 23).

Note that the Direct-to-Disc Wizards do not include the editing features that are available from the standard interface. You can edit a project created with a wizard before burning it to a disc as described in:

- "Editing the style of a video project" on page 21.
- "Editing movie files" on page 21.

## **Creating a Video Project**

To create a video project:

- 1 Click Start, choose All Programs, Sonic, and then DigitalMedia Home.
- 2 Click the **Video** tab to display the Video Guide.
- 3 Click Create Project, and then DVD or VCD depending on the type of project you want to create.
  - A project named Untitled DVD-Video or Untitled VCD-Video is created and displayed in the MyDVD project window.
- 4 Click **File** and then **Save** to change the name of your project from Untitled to a more descriptive name. After renaming your project, click **Save**.

Continue your project by performing the procedure described in one or more of the following sections:

- "Adding files to a video project" on page 19.
- "Capturing video to a video project" on page 19.
- "Adding slide shows to a video project" on page 20.
- "Adding submenus to a video project" on page 20.

#### Adding files to a video project

You can add files to your DVD or VCD video project from:

- An existing DVD or VCD.
- Video files already stored on your PC.
- Video capture from a digital video camera (as described in the next section).

To add files from a DVD, VCD, or from your hard disk drive:

- 1 Click **File**, **Open**, and then select a video project that you created as described in "Creating a Video Project" on page 18.
- 2 Click Add Files.
- 3 Navigate to the folder that contains the video files you want to add or to the media drive that contains the DVD or VCD.
- 4 Select the files you want to add, and then click **Open**. The files are added to the current project and displayed in the project window.

#### Capturing video to a video project

You can capture live video or still images by connecting a Web camera or digital video camera to your PC's front-panel USB connector (select models only). The video capture is added to your video project and stored in a file on your hard disk drive.

To add a video capture to a video project:

- 1 Click **File**, **Open**, and then select a video project that you created as described in "Creating a Video Project" on page 18.
- **2** Connect your digital camera to the USB port.
- 3 Click Capture Video to display the Capture screen. Sonic MyDVD displays the name of the capture device (your camera), the default Capture Type (audio and video), and the default Quality Setting (High Quality).
- 4 Click **Record Settings** to edit any of these default settings.
- 5 Optionally, set a Capture Length, chapter points, or scene detection. Click the corresponding **Help** icon to display the online help for each of these features.

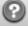

- **6** Click one of the following:
  - **Grab Frame** The image currently displayed in the Capture window is stored as a picture file (JPG, BMP, GIF, TIF, or PNG format).
  - Start Capture Starts a video capture (.mpg format). Click Stop Capture to manually stop the capture if you did not set a capture length (step 5).
- 7 In the Save As dialog box, name the captured file and select the file format and the folder where you want to save it. Click **Save**.
- 8 Click OK to return to the project window.
  The file is stored on your hard disk drive and added to the current project.

#### Adding slide shows to a video project

You can create a *slide show* (a series of still images displayed automatically) by adding existing still photos to your project or by capturing them with a connected digital video source.

To add a slide show to a video project:

- 1 Click **File**, **Open**, and then select a video project that you created as described in "Creating a Video Project" on page 18.
- **2** Do one or more of the following:
  - Add existing picture files as described in "Adding files to a video project" on page 19.
  - Capture still images as described in "Capturing video to a video project" on page 19.
- 3 Click **Options** to set the slide duration, or to add a background audio track. Online help is available for these features by clicking the **Help** icon.

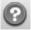

4 Click OK.

#### Adding submenus to a video project

Each *project element* (video file, still picture file, and slide show) that you add to a video project is represented in the main project window.

Each menu displays six items before a new menu is automatically created and linked to the previous menu by a **Next** button.

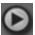

You can manually add submenus to a project and use them to organize topics associated with the theme of your project. For example, if the project is your child's soccer game, the video files of the game could be the main menu elements, and you could insert a submenu that contains interviews with your son and his teammates.

To add a submenu to a video project:

- 1 Click **File**, **Open**, and then select a video project that you created as described in "Creating a Video Project" on page 18.
- 2 Click New Sub-Menu. A submenu called Untitled Menu 1 is added to the first menu that has less than six project elements.
- 3 Click the submenu name (**Untitled Menu 1**), and type an appropriate name for the menu (for example, *Interviews* using the previous example).
- **4** Double-click the new submenu, and do one or more of the following:
  - Add existing picture files as described in "Adding files to a video project" on page 19.
  - Capture still images as described in "Capturing video to a video project" on page 19.

#### Editing the style of a video project

You can change the style of a number of elements within your video project. The elements include:

- Background color and graphics on the menus and submenus.
- Button styles.
- Background music.
- Text format (font, color, and size).
- Import custom styles.

To edit the look of a video project:

- 1 Click **File**, **Open**, and then select a video project that you created as described in "Creating a Video Project" on page 18.
- 2 Click Edit Style.
- 3 In the Edit Style dialog box, change any of the previously mentioned elements, and then click Apply To All Menus or Apply To This Menu.

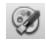

#### **Editing movie files**

After you capture or import video files, you can edit them using Sonic MyDVD to:

- Add additional files.
- Add background music.
- Search for specific scenes.
- Delete scenes.
- Add transition effects between scenes.
- Superimpose colors, themes, and effects over video scenes.
- Superimpose text effects over video scenes.

To edit your video files:

- 1 If your project is already open, click **Edit Movie** and skip to step 4.
- 2 Click Start, All Programs, Sonic, and then DigitalMedia Home.

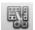

- 3 Click the Video tab, and then File, New Project or the Open Existing Project.
- 4 If you have already captured video for this project, they appear along the bottom as a *storyboard*. If you have video files on your hard disk drive you would like to add to this project, click **Add Files**.

5 Click one of the four tabs (Fades and dissolves, Filters, Text, or Themes and backgrounds) next to the preview screen.

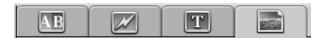

- **6** Drag and drop any of the effects over scenes (or between them for transitions) in the storyboard.
- 7 Click **OK** to save the edits.

For more information about any of the editing features, click **Help** and then **Sonic MyDVD Help** from within the Edit window.

#### Burning a video project to disc

After you are satisfied with the contents and style of your video project, you can burn it to a DVD or VCD disc as follows:

- 1 Click **File**, **Open**, and then select a video project that you created as described in "Creating a Video Project" on page 18.
- **2** Save the file if you have made changes.
- 3 In the Quality fields, set the recording quality and the DVD or VCD type:
  - The quality settings range from HQ (the highest quality, but uses the most disc space), to EP (lowest quality, but you can fit more files).
    - As you select different quality settings, the disc space remaining indicator displays how much blank space there is on the disc for this mode.
  - The DVD formats include 2xDVD (8.5GB) (Double-Layer), DVD (4.7GB) (the default setting), DVD-RAM (2.6GB), and DVD (1.4BGB).
    - Some of these formats may not be supported by your model of PC.
- Insert the selected type of disc into the appropriate drive tray, close it, and click Burn.

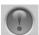

For detailed information about DVD and VCD recording quality and time, see:

- "Video Quality and Disc Size" on page 24.
- "DVD Recording Time" on page 25.

# Creating a Video Project with Direct-to-Disc Wizard

Sonic MyDVD includes Direct-to-Disc Wizards that guide you through the steps you must complete to create a DVD or VCD *video project*. A video project is a way to group, organize, store, play, and burn related video and still digital files.

- 1 Connect your digital camcorder or Web camera to your PC.
- 2 Click Start, choose All Programs, Sonic, and then DigitalMedia Home.
- 3 Click the Video tab and then Direct-to-Disc.
- **4** Click **DVD** or **VCD** depending on the type of project you want to create. The Direct-to-VCD or Direct-to-DVD Wizard displays.
- 5 Click **Edit Style**, and edit any of the following elements:
  - Background color and graphics on the menus and submenus
  - Button styles
  - Background music
  - Text format (font, color, and size)
  - Custom styles

Alternately, you can click **No Menus** if you do not want to be able to select from multiple files in the project.

- **6** Type a name for your project in the project name field.
- **7** Click one of the following:
  - Record to DVD (or Record to VCD if you are creating a VCD project) Select the device, number of copies, and write speed.
  - Record to hard disk The video capture is stored by default in the My DVDs folder. Click Location if you want to select a different folder.
- 8 Click **Next**. The Capture screen displays.

Make sure the output from your digital camcorder appears in the Preview window. If it does not, double-check your connections and make sure your camera is in playback mode.

- **9** Click **Record Settings** to edit any of the default settings.
- **10** Optionally, set a capture length, chapter points, or scene detection. Click the corresponding **Help** icon to display the online help for each of these features.

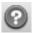

- 11 Click one of the following:
  - Grab Frame The image currently displayed in the Capture window is stored as a picture file (JPG, BMP, GIF, TIF, or PNG format).
  - Start Capture Starts a video capture (.mpg format). Click Stop
     Capturing to manually stop the capture if you did not set a capture length (step 10).
- **12** A confirmation message displays stating the disc or file was created successfully. Click **OK**.

Note that the Direct-to-Disc Wizards do not include the editing features that are available from the standard interface. You can edit a project created with a wizard before burning it to a disc as described in:

- "Editing the style of a video project" on page 21.
- "Editing movie files" on page 21.

## Video Quality and Disc Size

Sonic MyDVD includes four DVD video quality (bit-rate) settings, and a Fit-to-DVD option that can be applied to a video project or to individual movie files. The DVD quality settings are:

- **HQ (High Quality)** Best audio and video quality, but requires the most disc space per second of video. Good choice for video files that contain high-speed action (for example, motor sports).
- SP (Standard Play) Good audio and video quality with most video sources.
- LP (Long Play) Fits approximately twice as much video onto a DVD as HQ. Not recommended when the original video is low-quality or noisy.
- **EP (Extended Play)** Fits the most video onto a DVD, but video quality is low. Not recommended unless the original video is very good quality.
- **Fit-to-DVD** As you add more content to the project, MyDVD reduces the project quality automatically to fit the selected disc size. Fit-to-DVD is the default setting for new projects.

**NOTE:** VCDs have a fixed bit-rate which delivers one quality level. You can fit approximately one hour of video on a VCD (the recording time is reduced if you use animated menu buttons or backgrounds).

**NOTE:** You can record the same file on a disc at each different speed to compare the results.

## **DVD Recording Time**

The following table lists the approximate DVD-Video recording time for different disc sizes at different video quality settings (your DVD recorder may not support all these disc sizes).

|               |               | Estimated Time per Disc Size |          |          |         |  |
|---------------|---------------|------------------------------|----------|----------|---------|--|
| Video Quality | Audio Format  | 8.5 GB                       | 4.7 GB   | 2.6 GB   | 1.4 GB  |  |
| HQ            | Dolby Digital | 130 min.                     | 70 min.  | 40 min.  | 20 min. |  |
|               | PCM           | 110 min.                     | 60 min.  | 30 min.  | 15 min. |  |
| SP            | Dolby Digital | 210 min.                     | 120 min. | 65 min.  | 35 min. |  |
|               | PCM           | 160 min.                     | 95 min.  | 50 min.  | 25 min. |  |
| LP            | Dolby Digital | 310 min.                     | 180 min. | 100 min. | 50 min. |  |
|               | PCM           | 215 min.                     | 125 min. | 65 min.  | 35 min. |  |
| EP            | Dolby Digital | 415 min.                     | 240 min. | 130 min. | 70 min. |  |
|               | PCM           | 265 min.                     | 150 min. | 85 min.  | 45 min. |  |

- The video quality depends on your PC's speed and graphics processing abilities. Some PCs may be unable to capture video at the HQ setting.
- These are estimated recording times. The maximum duration is reduced if you use animated menu buttons or backgrounds.
- To choose the audio format, see "Changing the audio format (DVDs only)" in the online help.
- Your version of MyDVD may not support Dolby Digital audio. See the online Help for details.

Printed in

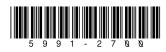